# ePACT2 User Guide

## Accessing and Using Dashboards

## **Contents**

| Accessing the Dashboards        | .1  |
|---------------------------------|-----|
| Navigating the Dashboards       | .3  |
| Selecting a dashboard page      | . 3 |
| Dashboard Criteria Selection    | . 4 |
| Data Views                      | . 6 |
| Exporting and Printing the Data | .7  |
| Exporting Dashboard Page        | .7  |
| Exporting Individual Reports    | . 7 |
| Printing                        | . 8 |
| Getting Help                    | .9  |
|                                 |     |

#### Accessing the Dashboards

The system provides easy-to-use analysis, reports and dashboards, supporting patient safety, improving patient outcomes and medicines optimisation. Data contained within the system includes dashboards supporting the Medicine Value Programme such as:

- Medicines Safety
- Medicines Optimisation: Polypharmacy
- Antimicrobial Stewardship
- Medicines Optimisation: Generic Prescribing
- Items which should not be routinely prescribed in primary care
- Electronic Prescribing Service Utilisation
- Volume & Cost
- Respiratory Prescribing

Detailed information and specifications of the dashboards are listed here: <u>https://www.nhsbsa.nhs.uk/epact2/epact2-dashboardsspecifications</u>

1. To access the dashboards from the 'Landing page select the 'Dashboards' icon:

| ACT2 Home Catalo                                                                                                    | g · Favorites ▼ · Dashboards ▼ · Ne                                                 | ew ▼ · Open ▼ · Signed In As | ePact2 CCG Prescriber Level ePact2 CC |
|----------------------------------------------------------------------------------------------------|-------------------------------------------------------------------------------------|------------------------------|---------------------------------------|
| News                                                                                                    | Dashboards                                                                          | Prescribing Reports          | Quick Search                          |
| NEWS FEED                                                                                                    | Welcome to eP/                                                                      | ACT2<br>EPACT2 LATEST DATA   |                                       |
| 20 September 2018 ➤ Prescribing Reports<br>We have today released the Prescribing Monitoring Document<br>06 July 2018 ➤ Princel Reports<br>We have today released the Remuneration report into ePACT2 | <ul> <li>My Folders</li> <li>Subject Area Contents</li> <li>My Dashboard</li> </ul> | Latest prescription da       | -                                     |

You will then navigate to the dashboard page which will display all available dashboards, from here select the blue link for the dashboards you wish to view.

If you wish to navigate back to the landing page after you have viewed other ePACT2 content complete the following steps:

1. From the 'ePACT2' toolbar select 'Dashboards

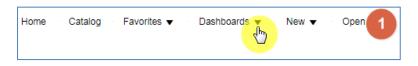

2. From the available list select 'ePACT2'

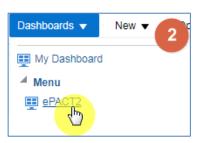

#### **Navigating the Dashboards**

All dashboards provided by the NHSBSA operate in a similar way. for the purposes of the guide the 'Polypharmacy Prescribing Comparators' dashboard will be used however the functionality is uniform across the dashboards.

#### Selecting a dashboard page

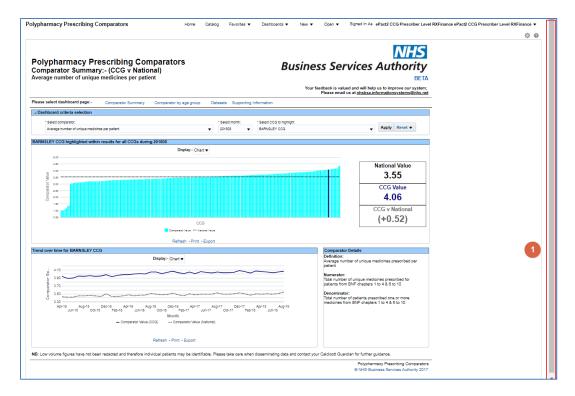

- 1. You may need to use the scroll bar to view the entire dashboard.
- 2. A selection of links will be available to select the allow the user to navigate to the page of the dashboard

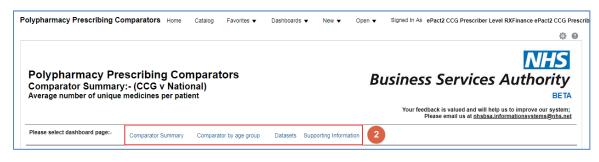

- 3. Select the link for the area of the dashboard required.
- 4. A drop down list showing the pages available under the area selected will be displayed.
- 5. Select the required page from the drop down list.

| ypharmacy Prescribing Comparators                                                               | Home Catalog Favorites 🗸 🕤     | Dashboards ▼ New ▼ Open ▼ Signed In As ePact2 CCG Pre | scriber Level RXFinance ePact2 CC                                              |
|-------------------------------------------------------------------------------------------------|--------------------------------|-------------------------------------------------------|--------------------------------------------------------------------------------|
| Polypharmacy Prescribing<br>Comparator Summary:- (CCG v<br>Average number of unique medicines p | National)                      | Business Serv                                         | NHS                                                                            |
| Please select dashboard page:- Comparator S                                                     | ummany Comparator by ane aroun |                                                       | nd will help us to improve our syst<br>at <u>nhsbsa.informationsystems@nhs</u> |
| Dashboard criteria selection                                                                    | CCGs within National           |                                                       |                                                                                |
| * Select comparator:                                                                            | CCGs within AHSN               | * Select month: * Select CCG to highlight:            |                                                                                |
| Average number of unique medicines per patient                                                  | CCGs within Cluster            | 201808 V BARNSLEY CCG                                 | ▼ Apply Reset ▼                                                                |
|                                                                                                 | CCGs within Local Office       |                                                       |                                                                                |
| ARNSLEY CCG highlighted within results for 4                                                    | CCGs within Region             |                                                       |                                                                                |
|                                                                                                 | CCGs within Similar 10         |                                                       |                                                                                |
|                                                                                                 | CCCS within Similar To         |                                                       |                                                                                |
| 5.00                                                                                            | CCGs within STP Footprint      |                                                       |                                                                                |
| 5.00<br>4.50<br>g 4.00                                                                          |                                |                                                       | National Value<br>3.55                                                         |

6. The dashboard will regenerate to the page selected.

| olypharmacy Prescribing Co | omparators Home Catalog F | vorites 👻 🕐 Dashboards 💌 🔹 New 👻        | Open v Signed In As eP | act2 CCG Prescriber Level RXFinance eF                                                      | Pact2 CCG Presci |
|----------------------------|---------------------------|-----------------------------------------|------------------------|---------------------------------------------------------------------------------------------|------------------|
|                            |                           |                                         |                        |                                                                                             | ¢ 0              |
|                            |                           |                                         |                        |                                                                                             | HS               |
| Polypharmaoy Pro           | scribing Comparato        |                                         |                        |                                                                                             |                  |
| Comparator Summary         | escribing Comparato       | 5                                       | Business               | Services Autho                                                                              | ority            |
|                            |                           |                                         |                        |                                                                                             |                  |
| Average number of unique   |                           |                                         |                        |                                                                                             | BETA             |
|                            |                           |                                         |                        | ck is valued and will help us to improve<br>ase email us at <u>nhsbsa.informationsyster</u> | our system;      |
|                            |                           | age group Datasets Supporting Informa   | Plea                   |                                                                                             | our system;      |
| Average number of unique   | medicines per patient     | r age group Datasets Supporting Informa | Plea                   |                                                                                             | our system;      |
| Average number of unique   | medicines per patient     |                                         | Plea                   |                                                                                             | our system;      |

#### **Dashboard Criteria Selection**

| olypharmacy Prescribing Comparat                                          | Ors Home Catalog | Favorites          | Dashboards 🔻   | New 🔻 🔹 Open      | <ul> <li>Signed In As ePact2 CCG Prescriber Let</li> </ul>                |                                      |
|---------------------------------------------------------------------------|------------------|--------------------|----------------|-------------------|---------------------------------------------------------------------------|--------------------------------------|
| Polypharmacy Prescrib                                                     |                  | ators              |                |                   | Business Services                                                         | Authority                            |
| Comparator Summary:- (CC                                                  | G V AHSN)        |                    |                |                   | Justification and a set vices                                             | / la li lo li lo                     |
| Comparator Summary:- (CC<br>Average number of unique medicin              |                  |                    |                |                   | Your feedback is valued and will hel                                      | BETA                                 |
| Average number of unique medicin                                          | es per patient   | rator by age group | Datasets Suppo | rting Information | Your feedback is valued and will hel                                      | BETA<br>Ip us to improve our system; |
| Average number of unique medicin                                          | es per patient   | rator by age group | Datasets Suppo |                   | Your feedback is valued and will hel                                      | BETA<br>Ip us to improve our system; |
| Average number of unique medicin<br>Please select dashboard page:- Compar | es per patient   | rator by age group | Datasets Suppo |                   | Your feedback is valued and will hel<br>Please email us at <u>nhsbsai</u> | BETA<br>Ip us to improve our system; |

1. The Dashboards will have a range of options to allow the user to select the criteria they wish to apply to the dashboard. The options available to select will change depending on the dashboard selected.

All dashboards will default to show the latest time period available and the organisation the user is registered under. National users will default to the first organisation alphabetically.

| * Select comparator:                                                                                                    |   | * Select month: | * Select CCG to highlight: |                  |
|----------------------------------------------------------------------------------------------------|---|-----------------|----------------------------|------------------|
| Average number of unique medicines per patient                                                                                |   | 201808 V        | 02P00                      | ✓ Apply Reset ▼  |
| Average number of unique medicines per patient                                                                                | 2 |                 |                            |                  |
| Average number of unique medicines per patient                                                                                |   |                 |                            |                  |
| Average number of unique medicines per patient aged 65 and over<br>Average number 3 aue r c c c c c c c c c c c c c c c c c c |   |                 |                            |                  |
| Average number of unique medicines per patient aged 85 and over                                                               |   |                 | CCG M<br>Highlig           | AHSN Value       |
| 4                                                                                                    |   |                 | Comp                       | ator Value: 4.07 |
| Search                                                                                                    |   |                 |                            |                  |
| Search                                                                                                    |   |                 |                            | CCG Value        |

- 2. Select the drop down arrow to the right of the criteria.
- 3. A drop down list of the options available will be displayed, select the option required.
- 4. Once all options have been selected select 'Apply' to regenerate the dashboard to show the criteria selected.

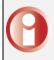

Dashboards will not automatically regenerate once a criteria has been selected, this is to allow users to make all changes required before regenerating

#### **Data Views**

Some reports contained within the dashboard will be available in both 'Chart' and 'Data' formats.

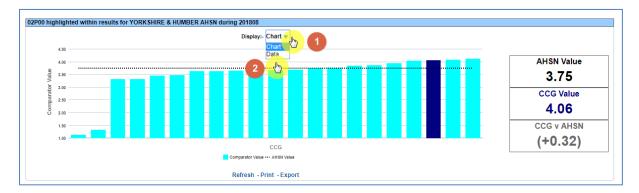

- 1. Select the drop down option for the 'Display'.
- 2. The views available will be displayed usually Chart and Data.

#### **Exporting and Printing the Data**

#### **Exporting Dashboard Page**

|                                     |                      |                         |                        |                                       | 📮 Print                    |
|-------------------------------------|----------------------|-------------------------|------------------------|---------------------------------------|----------------------------|
|                                     |                      |                         |                        | Lis Export Current Page               |                            |
| Polypharmacy Pr<br>Comparator Summa | ry:- (CCG v AHS      | N)                      |                        | 3 xpotimitre Dashb                    | oard 9 F 2 b               |
| Average number of uniqu             | e medicines per pati | ent                     |                        | Your feedbac                          | Create Prompted Link       |
|                                     |                      |                         |                        | Pleas                                 |                            |
|                                     |                      |                         |                        |                                       | Apply Saved Customization  |
| Please select dashboard page:-      | Comparator Summary   | Comparator by age group | Datasets Supporting In | nformation                            | Save Current Customization |
| Please select dashboard page:-      | Comparator Summary   | Comparator by age group | Datasets Supporting Ir | nformation                            | Save Current Customization |
|                                     | Comparator Summary   | Comparator by age group |                        |                                       | Save Current Customization |
|                                     | Comparator Summary   | Comparator by age group | Datasets Supporting In | formation  • Select CCG to Highlight: | Save Current Customization |

- 1. Select the 'cog' icon in the upper right hand corner
- 2. From the drop down list presented select the option to 'Export to Excel'
- 3. Select 'Export Current Page'

#### **Exporting Individual Reports**

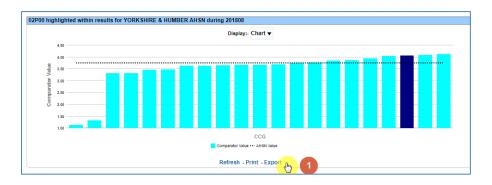

1. Select the 'Export' option below the report required.

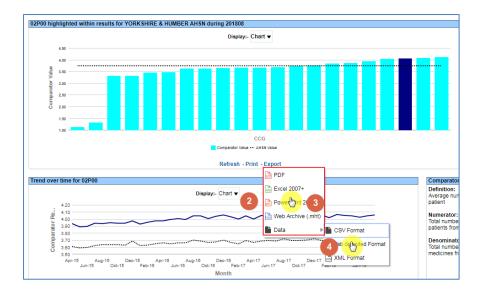

- 2. A drop down list with the formats available to export in will be displayed
- 3. Select the format required from the list presented
- 4. CSV format is available under the 'Data' option

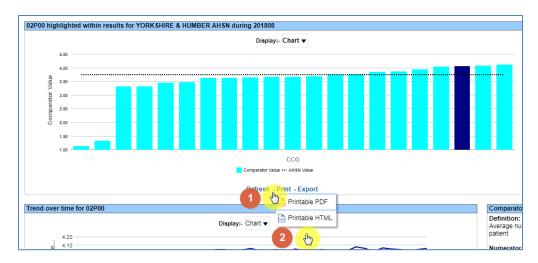

### Printing

- 1. Select the 'Print' option below the report required
- 2. Select the format required from the drop down list presented

#### **Getting Help**

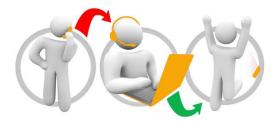

#### Additional training material and user guides

The NHSBSA has developed a number of how to guides to help you get the best out of ePACT2. These can be found at: <u>Additional User Guides</u>

#### WebEx sessions

WebEx will be provided on a number of different topics and features. More information about these can be found here: <u>WebEx Training</u>